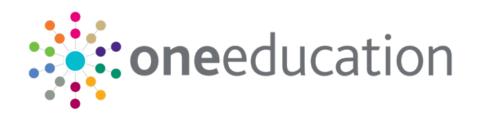

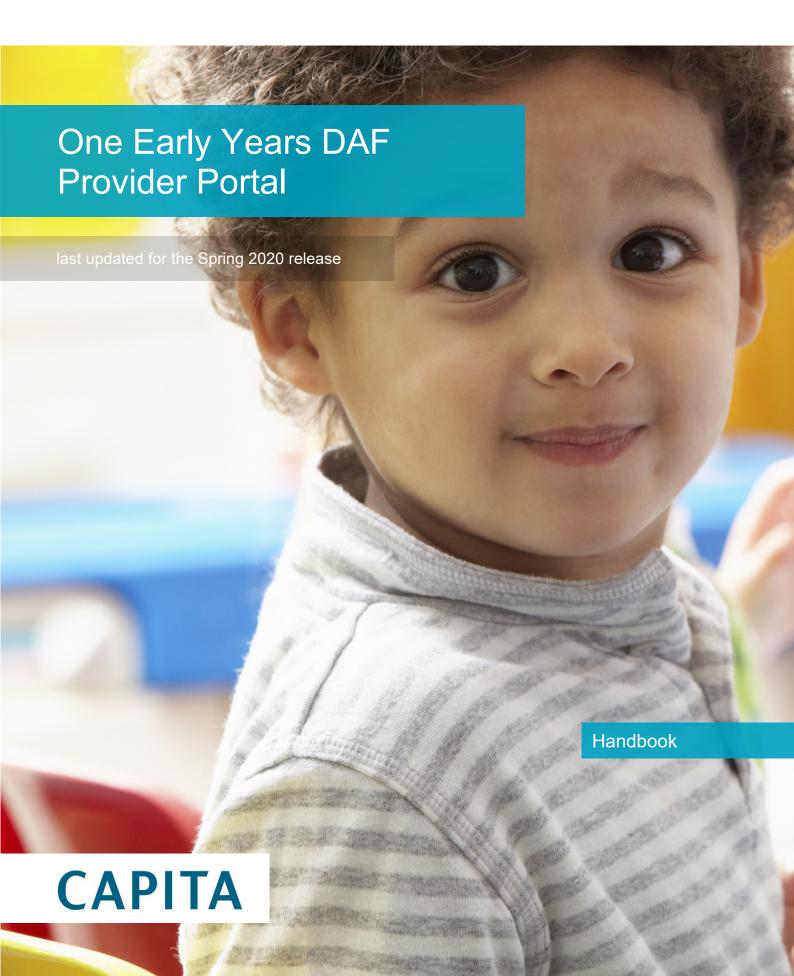

#### Copyright

© Capita Business Services Ltd 2020. All rights reserved. No part of this publication may be reproduced, photocopied, stored on a retrieval system, translated or transmitted without the express written consent of the publisher. Microsoft® and Windows® are either registered trademarks or trademarks of Microsoft Corporation in the United States and/or other countries.

www.capita-one.co.uk

### **Contacting Capita Software Support**

You can log a call at <a href="https://support.capitasoftware.com/">https://support.capitasoftware.com/</a>

#### **Providing Feedback on Documentation**

We always welcome comments and feedback. If you have any comments, feedback or suggestions please email:

#### onepublications@capita.co.uk

Please ensure that you include the document name, version and aspect of documentation on which you are commenting.

### **Contents**

| 01          | Document Change Control                           | 5  |
|-------------|---------------------------------------------------|----|
| 02          | Introduction to the Disability Access Fund Portal | 6  |
|             | Overview                                          | 6  |
|             | Using this Handbook                               | 7  |
|             | Provider Portal Home Page                         | 7  |
|             | Displaying the Home Page                          | 7  |
|             | Portal Administration                             | 8  |
|             | Setting the Language in Chrome                    | 8  |
|             | Common Functionality                              | 8  |
|             | Customising Text                                  | 9  |
|             | Editing Customised Text                           | 10 |
|             | Configuring the Provider Portal                   | 11 |
|             | Using Message Templates                           | 12 |
|             | Editing a Template                                | 12 |
| 03          | Managing Users                                    | 13 |
| ·           | Introduction                                      | 13 |
|             | Creating a Portal User Account                    | 13 |
|             | Activating a Portal User Account                  | 13 |
|             | Assigning Permissions                             | 14 |
|             | Permission to Apply for DAF                       | 14 |
|             | Permission to Configure DAF                       | 14 |
|             | Permission to Manage Applications                 | 14 |
|             | Managing User Access                              | 15 |
|             | Granting Access to Providers and Services         | 15 |
|             | Removing Access from a User                       | 16 |
|             | Logging into the Portal                           | 16 |
|             | Retrieving Your User Name                         | 16 |
|             | Resetting Your Portal Password                    | 17 |
|             | Resetting Your Secret Question                    | 17 |
|             | Setting Up Two Step Verification                  | 18 |
|             | Reviewing Users                                   | 19 |
|             | Introduction                                      | 19 |
|             | Viewing User Details                              | 19 |
|             | Updating a User Email Address                     | 19 |
|             | Resetting a User Password                         |    |
|             | Resetting a User Account                          | 20 |
| <i>04</i> l | DAF Administration                                | 21 |
| •           | Configuring the DAF Portal                        |    |
| <i>0</i> 5। | Completing a DAF Application                      | 22 |
|             |                                                   |    |

#### **Document Change Control**

| Introduction                                                          | 22 |
|-----------------------------------------------------------------------|----|
| Creating a New Application                                            | 23 |
| 06  Processing a DAF Application                                      | 26 |
| Introduction                                                          | 26 |
| Approving a DAF Application                                           | 26 |
| Rejecting a DAF Application                                           | 29 |
| 07  Updating Student Details in One v4                                | 31 |
| Introduction                                                          | 31 |
| Using the Provider Portal to Automatically Update the Student Details | 31 |
| Manually Recording a DAF Application for a Child in the v4 Client     | 32 |
| 08   Making DAF Payments                                              | 34 |
| Introduction                                                          | 34 |
| Generating DAF Payments                                               | 34 |
| Generating Individual DAF Payments                                    | 34 |
| Generating Bulk DAF Payments                                          | 36 |
| Authorising DAF Payments                                              | 37 |
| Index                                                                 | 40 |

## **01** Document Change Control

| Date           | Release | Description                                                                                                    |
|----------------|---------|----------------------------------------------------------------------------------------------------|
| Spring         | 3.71    | Add Child – Address                                                                                                    |
| 2020           |         | <b>Building Name</b> has been added to the Address section in 'Disability Access Funding Application' when entering a Childs' detail. A Validation check has been implemented against each field below:                                                                                                    |
|                |         | House Number                                                                                                    |
|                |         | House Name                                                                                                    |
|                |         | Building Name                                                                                                    |
|                |         | A message will appear against each field if all 3 are left blank.                                                                                                    |
|                |         | For more information see <u>Creating a New Application</u> Page 24                                                                                                    |
| Spring<br>2018 | 3.65    | When adding a new child for a DAF application, if the name is longer than the field allows, the child needs to be added by the Local Authority via the v4 Client and a message is displayed. The message can be configured in the Provider portal via <b>Administration   Text Customisation</b> . For more information, see <a href="Creating a New Application">Creating a New Application</a> on page 23. |

# 02 Introduction to the Disability Access Fund Portal

#### **Overview**

The Department for Education (DfE) introduced the Disability Access Fund (DAF) in April 2017 to enable Early Years settings to provide increased support for children with disabilities.

Three and four year-old children are eligible for the Disability Access Fund if they meet the following criteria:

- The child is in receipt of the child disability living allowance (DLA).
- The child accesses the funded entitlement at the Early Years provider.

**NOTE:** The three year-old funding period starts on the first day of the payment period following the child's third birthday. The three year-old funding period then includes the following two payment periods.

Providers that take three and four year-old children who are eligible for the Disability Access Fund are entitled to receive an annual payment of £615 per child. The payment is made to a single Early Years setting nominated by the child's parents or carers. The parent or carer needs to complete a DAF declaration form each year and confirm which provider receives the payment.

The parent or carer submits the completed DAF declaration form to the provider so that they can apply for the Disability Access Fund.

If the Local Authority has a licence for the Provider Portal Headcount, Early Years providers can use the Provider portal to make claims for DAF and the Local Authority DAF manager can use the Provider portal to approve or reject DAF applications.

The Student Details record in the One v4 Client is updated with details of the DAF approval.

Local Authorities that are not using Provider Portal Headcount can manually enter details of approved DAF applications in the student details record.

The Local Authority financial approver can generate and authorise DAF payments to the provider using the One v4 Client.

#### More Information:

For information regarding configuring the Provider portal, refer to the Technical Guide: *Deploying and Configuring the One Provider Self Service Portal for Local Authorities*.

For information regarding making Early Years payments in the v4 Client, refer to the handbook: *Managing Early Years Payments*.

All documents are available on the One Publications website (www.onepublications.com).

### **Using this Handbook**

This handbook is intended for the Early Years team and the DAF administrator at the Local Authority.

The first chapter provides an overview of the Disability Access Fund and the administration functions that are common to all Provider portal modules.

The second chapter covers setting up user accounts, managing user access and assigning permissions.

The third chapter describes the configuration of the DAF application in the Provider portal.

The fourth chapter provides an overview of the processes performed by Early Years providers to create a DAF application.

The fifth chapter describes the process for approving or rejecting a DAF application.

The sixth chapter describes the process in the v4 Client to update the student details record with information about approved DAF applications.

The seventh chapter describes the process in the v4 Client to generate and authorise DAF payments.

### **Provider Portal Home Page**

#### **Displaying the Home Page**

When a user logs into the Provider portal, if the Local Authority has the Headcount licence and the user is a member of a user group with the required permissions, the **Disability Access Fund** tile and menu route are displayed on the **Provider Portal** home page as shown in the following graphic.

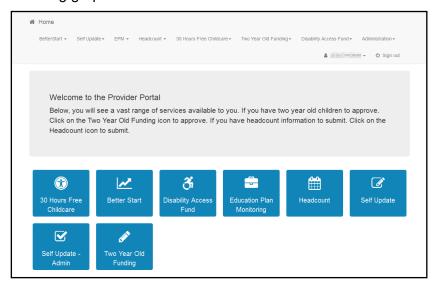

For information about the required permissions, see Assigning Permissions on page 14.

#### **Portal Administration**

The **Administration** menu route enables the Local Authority to perform the following processes:

- Manage the setup and configuration of the website.
- Manage user access to providers and services.
- Review user details.

The **Disability Access Fund | Administrator** menu route enables the Local Authority DAF administrator to configure the DAF application. For more information, see <u>Configuring the DAF Portal</u> on page *21*.

### **Setting the Language in Chrome**

If the Provider portal is accessed using Google Chrome, the language must be set to English (United Kingdom).

English (United Kingdom) must be the first language in the list.

For more information regarding setting the language in Google Chrome, refer to: <a href="https://support.google.com/chrome/answer/95416?hl=en-GB">https://support.google.com/chrome/answer/95416?hl=en-GB</a>

### **Common Functionality**

The following functionality is common for all processes in the Provider portal.

| Function                      | Description                                                                                                    |
|-------------------------------|----------------------------------------------------------------------------------------------------|
| Tooltips                      | Using the mouse, hover over an item on the screen to display a description of the information displayed or the action required.                                                                                                    |
| Home button                   | Click the <b>Home</b> button to display the <b>Home</b> page                                                                                                    |
| Change Password               | Click the drop-down adjacent to the user name and select Change Password. Enter your Current password, New password and Confirm new password. Click the Change password button.                                                                                                    |
| Change Secret Question        | Click the drop-down adjacent to the user name and select Change Secret Question. Enter your Current Password, Select a New Secret Question and enter a Secret Answer. Click the Save button. NOTE: This functionality is only available if second factor authentication is enabled. |
| Enable Two Step Verification  | Click the drop-down adjacent to the user name and select <b>Two Step Verification</b> . Select <b>Email</b> from the <b>Preferred method</b> drop-down. Click the <b>Save</b> button. You will be signed out and will need to sign in again.                                        |
| Disable Two Step Verification | Click the drop-down adjacent to the user name and select <b>Two Step Verification</b> . Select <b>No Two Step Verification</b> from the <b>Preferred method</b> drop-down. Click the <b>Save</b> button. You will be signed out and will need to sign in again.                     |
| Sign out                      | Click the <b>Sign Out</b> button adjacent to the user name.                                                                                                    |

### **Customising Text**

All text, field labels and messages that are displayed on the website can be configured.

| Туре            | Name                                                                                                    | Description                                                                                                    |
|-----------------|----------------------------------------------------------------------------------------------------|----------------------------------------------------------------------------------------------------|
| Site Notices    | Announcements<br>and Welcome<br>Text                                                                             | Displayed when the user logs into the portal.                                                                              |
|                 | Provider Home<br>Guidance Text                                                                                   | Displayed on the <b>Home</b> page.                                                                                         |
|                 | About Contact Us Cookies Policy Privacy Notice Terms and Conditions Version and Licensing Submission Declaration | Text is displayed when the user clicks the corresponding button at the bottom of each page.                                |
| Text Resources  |                                                                                                    | Field labels, user messages and tooltips (text displayed when a user hovers the mouse over a field).                       |
| Address         | Address<br>Registration                                                                                          | Guidance text displayed for address fields.                                                                                |
| Module specific |                                                                                                    | Guidance text and other text displayed on module-specific pages.                                                           |
| Email           |                                                                                                    | Text for standard emails and messages relating to managing user accounts.                                                  |
| Message         | Message Report<br>Sent Body                                                                                      | Text for the message to be sent to a portal user when a new report is available to view. NB. Not used in Training Manager. |
| Report          |                                                                                                    | Guidance text for reports.                                                                                                 |
| Site Titles     | Site Title                                                                                                    | Displayed at the top right-hand side of every page.                                                                        |
| Tooltip         | Tooltip for New<br>Password                                                                                      | Displayed when user sets up a new password.                                                                                |

1. Select Administration | Text Customisation to display the Text Customisation page.

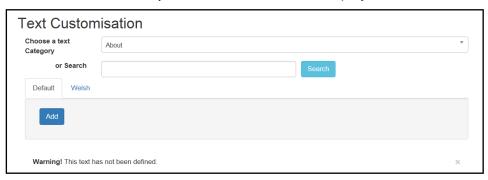

- 2. From the **Choose a text category** drop-down, select the category of text to be configured.
- 3. Alternatively, enter search criteria, click the **Search** button and select the text.
- 4. Select the **Default** or **Welsh** tab to determine the text language.

5. Click the Add button.

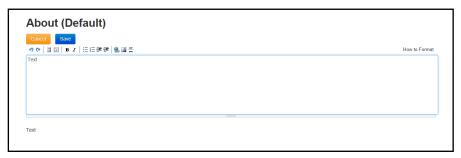

- 6. Enter required text in the formatting panel. Formatting buttons are provided above the panel.
- 7. The formatted text is displayed beneath.
- 8. Click the Save button.

#### **Editing Customised Text**

1. Select Administration | Text Customisation to display the Text Customisation page.

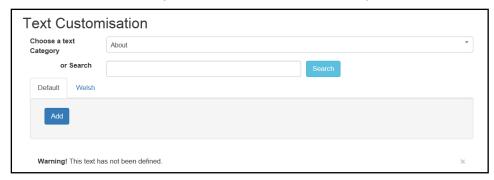

- 2. From the Choose a text category drop-down, select the category of text to be configured.
- 3. Select the **Default** or **Welsh** tab to determine the text language.
- 4. Click the Edit button.

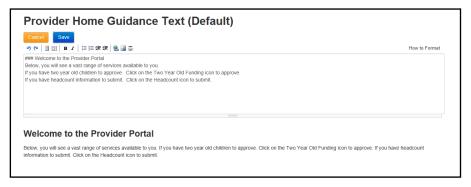

- 5. Make the required changes to the text displayed in the formatting panel. Formatting buttons are provided above the panel.
- 6. The amended text is displayed beneath.
- 7. Click the **Save** button.

### **Configuring the Provider Portal**

 Select Administration | Site Setup | Configuration to display the Manage Configurations page.

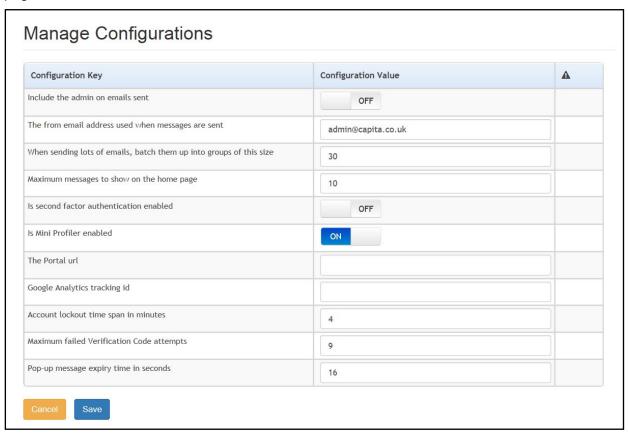

- 2. For each Configuration Key, change the Configuration Value, if required:
- 3. If required, set Include the admin on emails sent to On.
- 4. Enter an email address for: The from email address used when messages are sent.
- 5. Enter a number for: When sending lots of emails batch them up into groups of this size.
- 6. Enter the number of **Maximum messages to show on the home page**.
- 7. If required, set Is second factor authentication enabled to On.
- 8. If required, set Is Mini Profile enabled to On.
- 9. If required, enter The Portal url.
- 10. If required, enter the Google Analytics tracking id.
- 11. If required, enter the **Account lockout time span in minutes**.
- 12. If required, enter the Maximum failed Verification Code attempts.
- 13. If required, enter the **Pop-up message expiry time in seconds**.
- 14. Click the Save button.

#### More Information:

For more information regarding portal configuration, refer to the *Technical Guide:* **Deploying and Configuring the One Provider Self Service Portal for Local Authorities**, which is available on My Account.

#### **Using Message Templates**

Messages can be composed and sent to one or more users. The message can be free text or can use a pre-defined template.

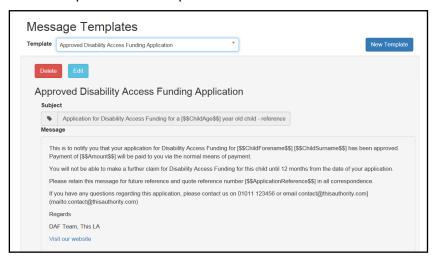

#### **Editing a Template**

To make changes to a template:

- Select Administration | Site Setup | Message Templates to display the Message Templates page.
- 2. Select a Template.
- 3. Click the **Edit** button to display the **Edit Template** page.

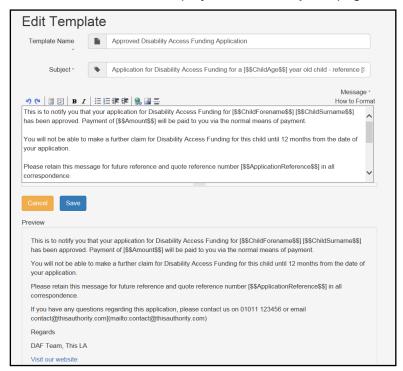

 Make the required changes to the Template Name, Subject or Message text. Formatting buttons are provided above the panel.

The amended text is displayed in the **Preview**.

5. Click the Save button.

## **03** | Managing Users

#### Introduction

NOTE: Users are created and user permissions are set up in the v4 Client.

In the Provider portal there are two types of DAF user, Provider users and Local Authority administrators. Provider users can apply for the Disability Access Fund. LA administrators can manage access to providers, configure the portal, approve or reject DAF applications and perform portal administration. Using the One v4 Client, Early Years financial approvers can authorise DAF payments to providers.

User creation is a three stage process.

Firstly, if they do not already exist, a One Administrator must create the portal user in the One v4 Client via **Tools | Administration | User Management | User Accounts** with a user name and unique email address.

Secondly, the user must be assigned to the correct security group in the v4 Client. Permissions are assigned to a security group in the v4 Client via **Tools | Permissions | User Group Processes**. For more information, see <u>Assigning Permissions</u> on page *14*.

Finally, after a user is created and assigned to the appropriate security group in the v4 Client, they must then be granted access to the required providers and services in the Provider portal via the **Manage Access** area.

**More Information:** *Managing Users in v4* chapter in the *One System – Managing Users, Groups & Permissions* handbook available on the One Publications website.

#### **Creating a Portal User Account**

To create a new portal user account, the One Administrator must:

- Set up the user in the One v4 Client and assign to them to the relevant user group via Tools |
   Administration | User Management | User Account.
- Send the log in details (user name and initial password) to the new user via email.

### **Activating a Portal User Account**

A new Provider portal user needs to activate their user account.

When the user first logs in with their user name and initial password, they are informed that an activation email has been sent to them and that they <u>must</u> click on the activation link in the email to verify their email address. The user must:

- 1. Click on the unique link contained in the email.
- Enter their user name and original password.

They are prompted to change their password and, if second factor authentication is enabled, to select a secret question and supply an answer.

#### **More Information:**

For more information regarding user setup and permissions, refer to the *Technical Guide: Deploying and Configuring the One Provider Self Service Portal for Local Authorities*, which is available on <u>My Account</u>.

### **Assigning Permissions**

To access the Disability Access Fund on the Provider portal a user must belong to a user group with permission for one or more of the following business processes:

- Disability Access Fund User
- Disability Access Fund Administrator
- Disability Access Fund Manager.

Business processes are assigned to a user group in the v4 Client via **Tools | Permissions | User Group Processes**.

### **Permission to Apply for DAF**

To apply for the Disability Access Fund, the permission required is **Read-Write** for the business process **Disability Access Fund User** under the **Provider Portal** main business process.

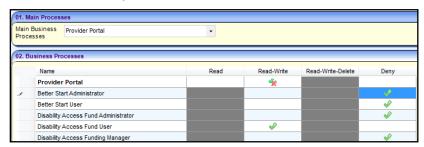

#### **Permission to Configure DAF**

To configure the DAF portal via the configuration page, the permission required is **Read-Write** for the business process **Disability Access Fund Admininistrator** under the **Provider Portal** main business process.

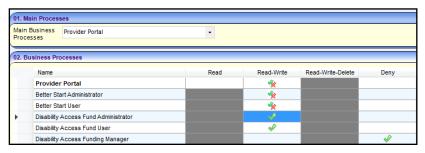

#### **Permission to Manage Applications**

To manage applications for the Disability Access Fund, the permission required is **Read-Write** for the business process **Disability Access Funding Manager** under the **Provider Portal** main business process.

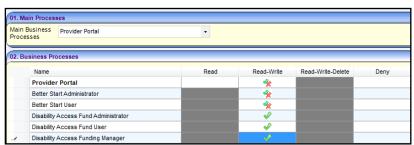

### **Managing User Access**

#### **Granting Access to Providers and Services**

After a user is created and assigned to the appropriate security group in the v4 Client, they must then be granted access to the required providers and services in the Provider portal.

To update access for the selected user:

1. Select Administration | Manage Access to display the Manage Access page.

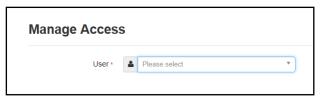

2. Select a **User** to display their **Role** and a list of services to which they have access.

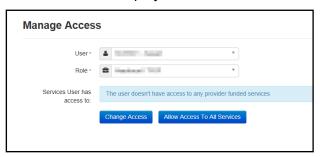

3. Click the **Allow Access to All Services** button or click the **Change Access** button to display the **Amend Access** panel.

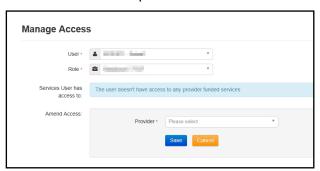

- 4. Select a **Provider from the drop-down list** to display their services.
- 5. Select one or more services.
- 6. Click the Save button.

#### **Removing Access from a User**

To remove a user's access to all services:

- 1. Select Administration | Manage Access to display the Manage Access page.
- 2. Select a **User** to display a list of services to which they have access.

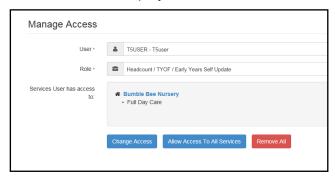

3. Click the Remove All button.

## **Logging into the Portal**

A user with an active user account can log into the portal.

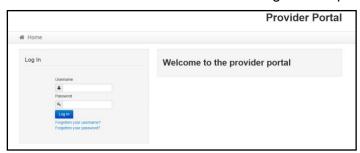

Enter **User name** and **Password** and click the **Log In** button to display the **Secret Question** page.

**NOTE:** The **Secret Question** page is only displayed if second factor authentication is enabled by the system administrator via **Administration | Site Setup | Configuration**.

#### **Retrieving Your User Name**

If you forget your user name:

1. From the portal **Log In** screen, click the **Forgotten your username?** link to display the **Forgotten Username** page.

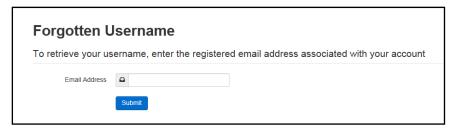

- 2. Enter your registered **Email Address** and click the **Submit** button.
- Access your registered email account and open the email received to retrieve your user name.

## **Resetting Your Portal Password**

To reset your password:

1. From the portal **Log In** screen, click the **Forgotten your password?** link to display the **Forgotten Password** page.

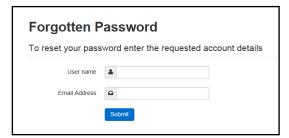

- 2. Enter your User name and registered Email Address and click the Submit button.
- 3. If second factor authentication is enabled, enter the **Secret Answer** and click the **Submit** button.

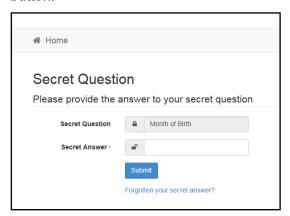

- 4. Access your registered email account and open the email received.
- 5. Follow the instructions in the email to reset your password.

#### **Resetting Your Secret Question**

If you need to reset your secret question:

1. From the portal Secret Question screen, click the Forgotten your secret answer? link.

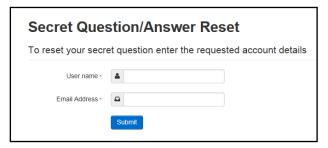

- 2. Enter your **User name** and registered **Email Address** and click the **Submit** button.
- 3. Follow the reset instructions in the email. More Information:

  For more information about enabling second factor authentication, refer to the Technical Guide: Deploying and Configuring the One Provider Self Service Portal for Local Authorities available on the One Publications website (<a href="www.onepublications.com">www.onepublications.com</a>).

## **Setting Up Two Step Verification**

#### Introduction

If two step verification is enabled, you will be sent a verification code every time you sign in.

If two step verification is not enabled, a message is displayed when you log into the Provider portal with a link to enable it if you want to.

#### **Enabling Two Step Verification**

To enable two step verification:

 Select Two Step Verification from the username drop-down to display the Two Step Verification screen.

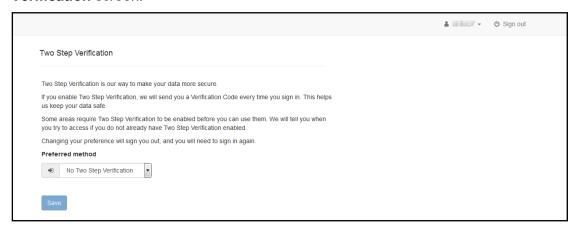

- To receive a verification code to your registered email address, select Email from the Preferred method drop-down.
- 3. Click the Save button.

You will be signed out and will need to sign in again.

#### **Disabling Two Step Verification**

To disable two step verification:

 Select Two Step Verification from the username drop-down to display the Two Step Verification screen.

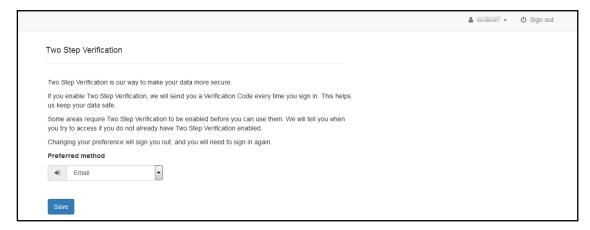

- 2. Select **No Two Step Verification** from the **Preferred method** drop-down.
- 3. Click the Save button.

You will be signed out and will need to sign in again.

#### **Reviewing Users**

#### Introduction

The **Review Users** page is used to view the users that are currently registered to use the Provider portal, to update their email address and enable them to update their password. It is also used to reset a user account that is inactive in the v4 Client.

NOTE: When a system administrator logs into the portal, their account is displayed as read-only.

#### **Viewing User Details**

1. Select Administration | Review User to display the Review Users page.

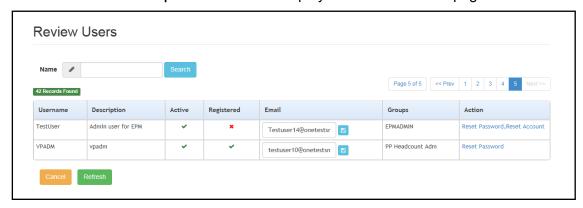

If required, enter a partial User Name, Description or Email address and click the Search button.

#### **Updating a User Email Address**

To update the user's **Email** address:

- 1. Select **Administration | Review User** to display the **Review Users** page.
- 2. Enter a new **Email** address and click the adjacent update button.

### Resetting a User Password

If a user has forgotten their password, to enable them to reset their password:

- 1. Select Administration | Review User to display the Review Users page.
- 2. Click the **Reset Password** link to send an email to the current **Email** address asking the user to update their password.

**NOTE:** Clicking the **Reset Password** link displays the **Reset Account** link in the **Action** column until the user resets their password. When the user resets their password, they receive an email to let them know that their password has been changed successfully. The **Reset Account** link is then removed from the screen.

#### **Resetting a User Account**

If the user account is set to inactive in the v4 Client, the **Reset Account** link is displayed in the **Action** column and the **Active** status is displayed as a red cross as shown in the following graphic:

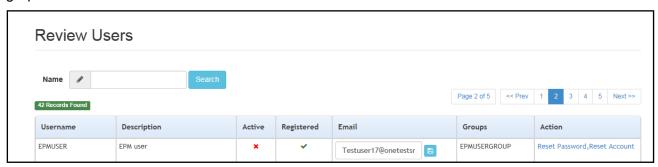

To reset an inactive account and set the status to active in the v4 Client:

- 1. Select Administration | Review User to display the Review Users page.
- 2. Click the Reset Account link.

**NOTE:** The **Reset Account** link is also displayed if the user has requested a new password and this has not been reset. For more information, see <u>Resetting a User Password</u> on page 19

## **04** DAF Administration

## **Configuring the DAF Portal**

If the user has permission to configure the DAF portal, the **Disability Access Fund | Configure Disability Access Fund** menu route is displayed on the home page and the the **Configure Disability Access Fund** tile is displayed on the **Welcome to the Provider Disability Access Fund Admin Portal** page.

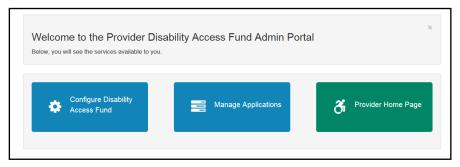

1. Click the **Configure Disability Access Fund** tile on the welcome page to display the **Configure Disability Access Fund** page.

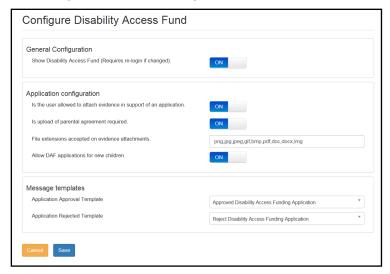

The Local Authority uses the **Configure Disability Access Fund** page to control whether or not providers can access the DAF home page and to configure the application parameters.

2. If required, click the **Show Disability Access Fund** button to change the value.

**NOTE:** If this value is changed, the user needs to log out and then log in again before the change is applied.

- 3. If required, click one or more of the **Application configuration** buttons to change the value.
- 4. If required, update the list of accepted file extensions used to attach evidence in support of an application.
- 5. If required, select a new message template to be used when sending a message to inform a provider that the application has been approved or rejected.
- 6. Click the Save button.

## **05** Completing a DAF Application

#### Introduction

This chapter describes the process that the service provider follows to complete a DAF application for a child attending their service.

If the provider has permission to apply for DAF and the **Show Disability Access Fund** button is set to **ON**, on the configuration page, the **Disability Access Fund** tile is displayed on the Provider home page.

For more information, see <u>Permission to Apply for DAF</u> on page *14* and <u>Configuring the DAF</u> <u>Portal</u> on page *21*.

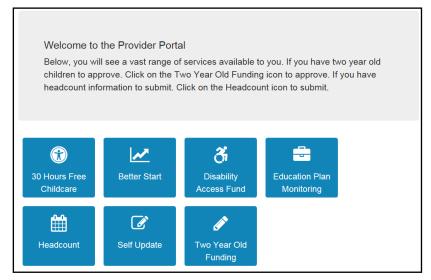

When completing a DAF application, the provider can search for children who are known to attend one of their services or, if **Allow DAF applications for new children** is set to **ON**, on the **Configure Disability Access Fund** page, they can add a new child.

**NOTE:** Newly added children must be processed via the Portal Back Office before they are displayed on the Headcount portal.

For more information about configuring the DAF portal, see <u>Configuring the DAF Portal</u> on page 21.

Providers and services are assigned to a user via **Administration | Manage Access**. For more information about granting access, see <u>Managing User Access</u> on page *15*.

### **Creating a New Application**

To create a new application:

1. Click the **Disability Access Fund** tile to display the welcome page.

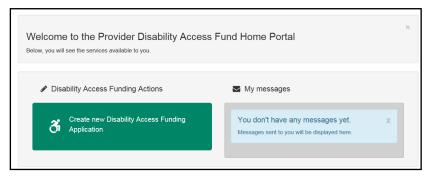

2. Click the Create new Disability Access Funding Application button.

If you are associated with more than one provider or service, the following dialog is displayed:

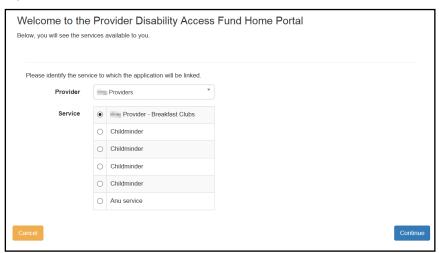

- a. Select the required **Provider** from the drop-down.
- b. Select the radio button for the required **Service**.
- c. Click the Continue button to display the Disability Access Funding Application page.

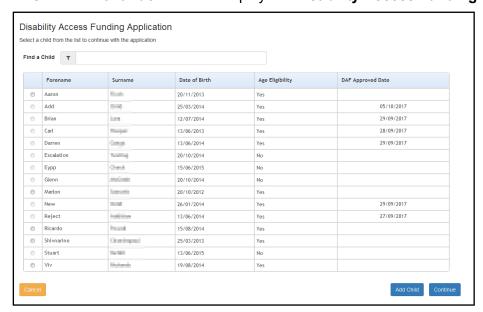

NOTES: If a child is not eligible or has already been approved, they cannot be selected.

If the required child is not listed, they can be added if the DAF application has been configured to allow applications for new children. For more information, see <u>Configuring the DAF Portal</u> on page 21.

If the name is longer than the field allows, the child needs to be added by the Local Authority via the v4 Client. A message is displayed. The message can be configured in the Provider portal via **Administration | Text Customisation**. For more information, see **Customising Text** on page 9.

Newly added children must be processed via the Portal Back Office before they are displayed on the Headcount portal.

3. Select a child and click the **Continue** button.

Alternatively, to add a new child:

a. Click the Add Child button to display the Disability Access Funding Application page.
 Enter the child details.

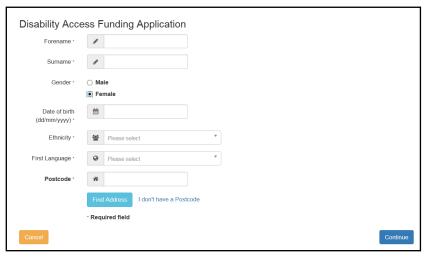

The address section has been updated to include **Building Name**. A Validation check has been implemented against each field mentioned below:

- House Number
- House Name
- Building Name

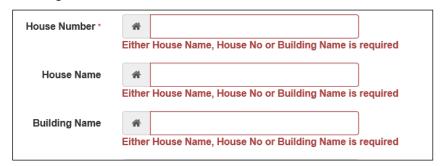

A message will appear against each field if all 3 are left blank and the Continue button is selected.

b. Click the Continue button.

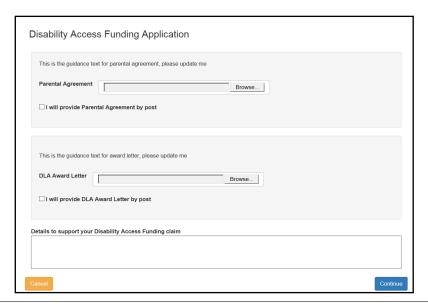

**NOTE:** The guidance text on this page is configurable by the Local Authority. For more information, see <u>Editing Customised Text</u> on page 10.

- If required, click the browse button to attach a Parental Agreement.
   Alternatively, select the check box to provide the parental agreement by post.
- 5. If required, click the browse button to attach a **DLA Award Letter** to the application. Alternatively, select the check box to provide the DLA award letter by post.
- 6. Enter Details to support your Disability Access Funding claim.
- 7. Click the **Continue** button.

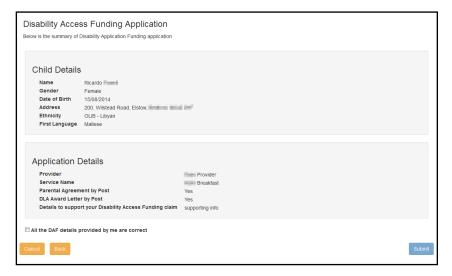

- 8. Select the All the DAF details provided by me are correct check box.
- 9. Click the **Submit** button to display the **Application submitted** page.

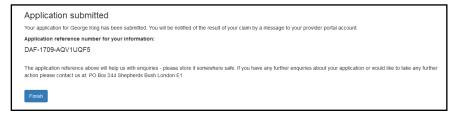

10. Click the Finish button.

## **06** Processing a DAF Application

#### Introduction

A Local Authority administrator with permission to manage applications can approve or reject a DAF application. For more information, see <u>Permission to Manage Applications</u> on page *14*.

If the **Show Disability Access Fund** button is set to **ON**, on the configuration page, the **Disability Access Fund** tile is displayed on the home page. For more information, see Configuring the DAF Portal on page 21.

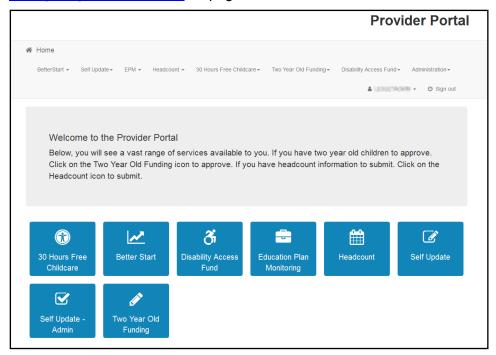

### **Approving a DAF Application**

1. On the **Home** page, click the **Disability Access Fund** tile to display the Welcome page.

If the Local Authority DAF Administrator has permission to manage applications, the **Manage Applications** tile is displayed on the Welcome page. For more information, see <u>Permission to Manage Applications</u> on page *14*.

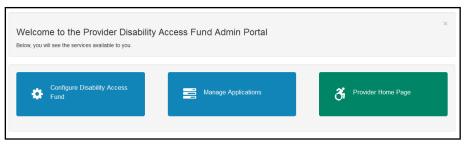

2. Click the Manage Applications tile to display the Manage Applications page.

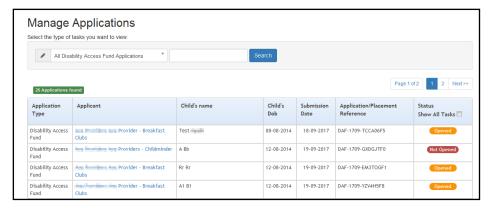

To search for an application, enter a Child's name or Application/Placement Reference and click the Search button.

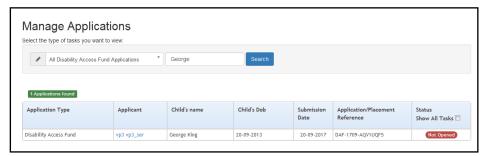

4. Click the **Applicant** link to display the **Application Details** page.

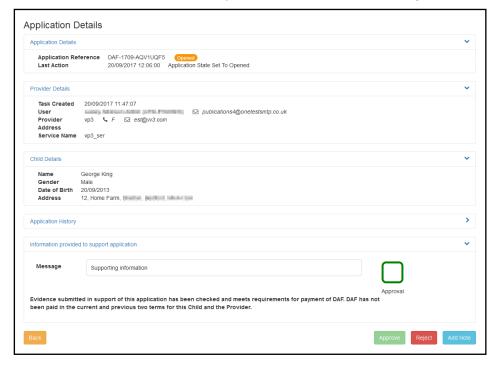

5. If required, click the **Application History** link to display a list of actions linked to the application.

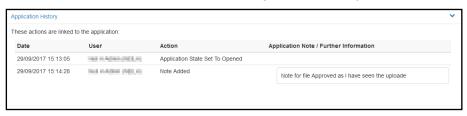

#### Processing a DAF Application

- 6. If required, click the **Information provided to support application** link to display a list of files attached to the application.
- 7. If required, click the **Add Note** button to display the **Add Note To Application** page.

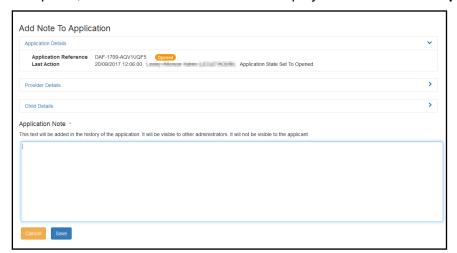

- a. Enter a note to be added to the application. This will be visible to other administrators but not to the applicant.
- b. Click the Save button.
- 8. Select the **Approval** check box.

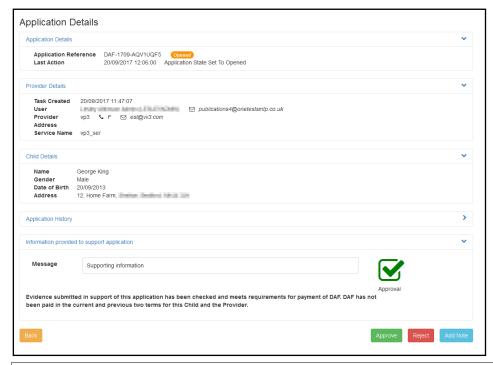

**NOTE:** The **Message** displayed in **Information provided to support application**, is entered by the provider when the application is created.

9. Click the **Approve** button to display the **Approve Application** page.

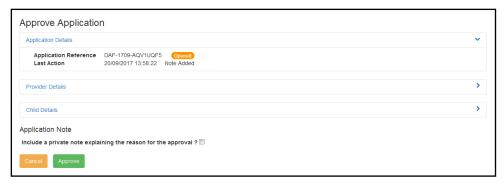

- 10. If required, select the check box to include a private note (not visible to the applicant).
- 11. Click the **Approve** button to display a confirmation message.
- 12. Click the **OK** button.

## Rejecting a DAF Application

1. On the **Home** page, click the **Disability Access Fund** tile to display the Welcome page.

If the Local Authority DAF Administrator has permission to manage applications, the **Manage Applications** tile is displayed on the Welcome page. **For more information**, see <u>Permission to Manage Applications</u> on page *14*.

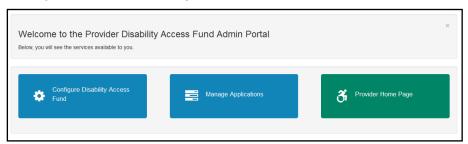

2. Click the Manage Applications tile to display the Manage Applications page.

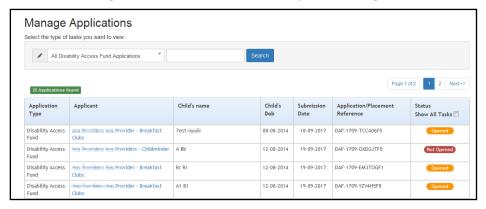

To search for an application, enter a Child's name or Application/Placement Reference and click the Search button.

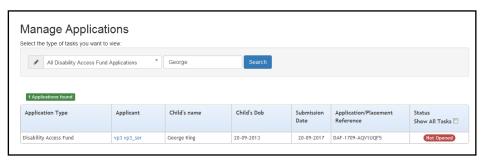

4. Click the **Applicant** link to display the **Application Details** page.

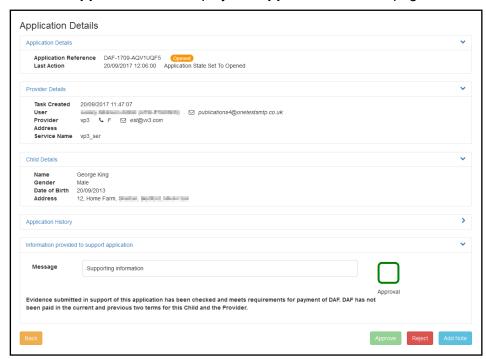

5. Click the **Reject** button to display the **Reject Application** page.

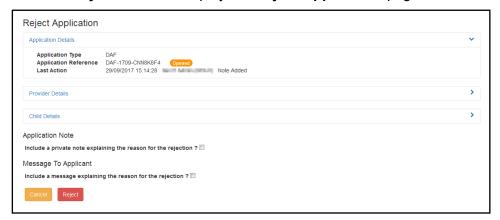

- 6. If required, select the check box to add a private **Application Note** explaining the reason for the rejection. This will not be visible to the applicant.
- If required, select the check box to include a Message To Applicant explaining the reason for the rejection.
- 8. Click the **Reject** button.

## **07** Updating Student Details in One v4

#### Introduction

Local Authorities with a Provider Portal Headcount licence can use the Provider portal to approve DAF applications and the student details record is automatically updated in the v4 Client. For more information, see <u>Using the Provider Portal to Automatically Update the Student Details</u> on page *31*.

Local Authorities not using the Provider Portal Headcount module can manually enter details of approved DAF applications into the v4 Client. For more information, see <u>Manually Recording a DAF Application for a Child in the v4 Client</u> on page 32.

## **Using the Provider Portal to Automatically Update the Student Details**

When a DAF entitlement check is performed in the Provider portal for a child with a student record in the One v4 Client, the details automatically update the child's record.

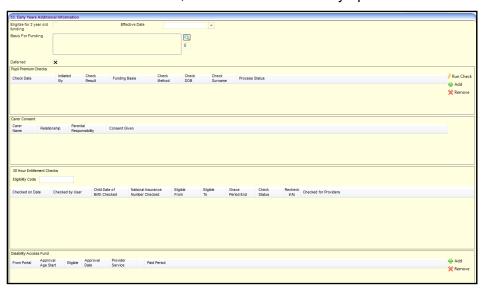

The **Disability Access Fund** sub panel on the **Student Details | Early Years Additional Information** panel is updated with the following read-only information:

- From Portal check box is selected (ticked).
- Approval Age Start
- Eligible check box
- Approval Date
- Provider Service
- Paid Period.

**NOTE:** There can be up to 2 rows in the **Disability Access Fund** grid for the child; one for age 3 and one for age 4.

## Manually Recording a DAF Application for a Child in the v4 Client

Local Authorities that are not using the Provider Portal Headcount can enter details of approved DAF applications manually in the v4 Client to enable the generation and authorisation of payments to Early Years providers.

1. Select Focus | People | Students to display the Student Enquiry page.

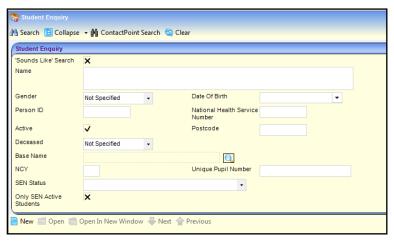

2. Enter search criteria and click the search button to display matching students.

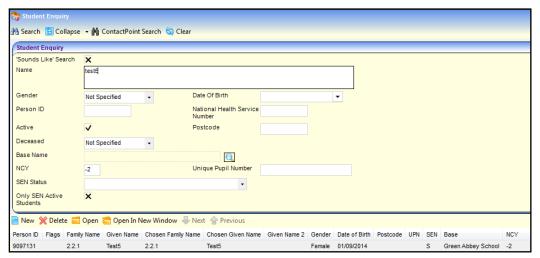

- 3. Highlight the required student and click the **Open In New Window** button to display the **Student Details** page.
- 4. Select the Early Years Additional Information panel.

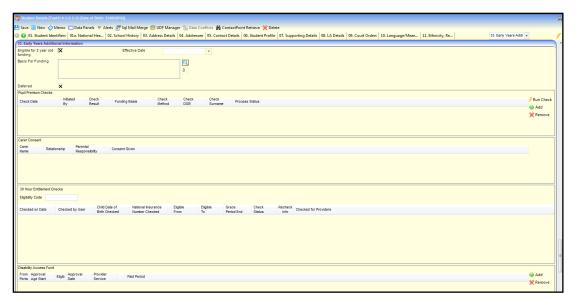

5. Click the **Add** button on the **Disability Access Fund** sub-panel.

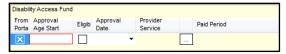

- 6. The From Portal check box is disabled and diplays a cross.
- 7. Enter either 3 or 4 in the Approval Age Start.
- 8. Select the **Eligible** check box to display a tick.
- 9. Select an Approval Date.
- 10. Click the **Provider Service** browse button to display the **Search for Funded Services** dialog.

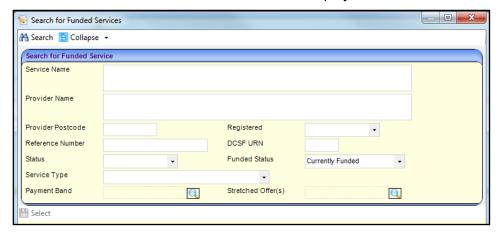

- 11. Search for the required funded service.
- 12. Highlight the required service and click the **Select** button.

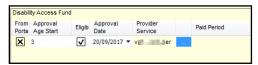

13. Click the Save button.

**NOTE:** There can be up to 2 rows in the **Disability Access Fund** grid for the child, one for age 3 and one for age 4.

## **08** | Making DAF Payments

#### Introduction

When the student details have been updated in the v4 Client to record DAF eligibility, a payment can be generated.

DAF eligibility is displayed on the **Children** panel via **Focus | Early Years | Search for Funded Services** using the following fields:

- **DAF Approval Date** is the date that the DAF application was approved.
- DAF Eligible is a read-only check box that displays a tick if the child is eligible.
- DAF Status is set to GEN if the payment has been generated and AUTH if the payment has been authorised.
- **DAF Paid On** is the date that the DAF payment was made.

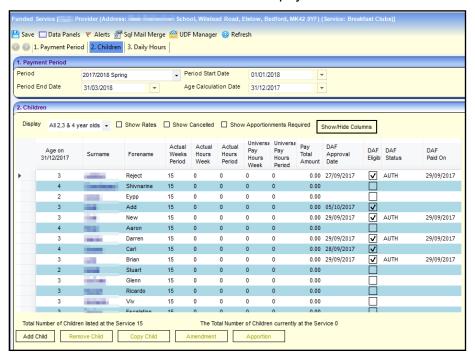

### **Generating DAF Payments**

#### **Generating Individual DAF Payments**

When a child has been approved for DAF, an individual payment can be made to the funded service.

- 1. Select Focus | Early Years | Search for Funded Services to display the Search for Funded Services page.
- 2. Enter the required search criteria and click the **Search** button to display a list of matching services.
- 3. Select the required service and click the **Open in New Window** page to display the **Funded Service** page.

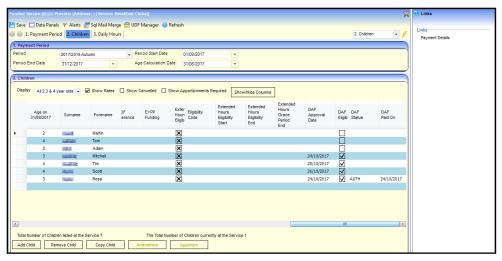

- 4. Click the Payment Details link to display the Payment Details page.
- 5. Click the **New** button to display the **New Payment** page.

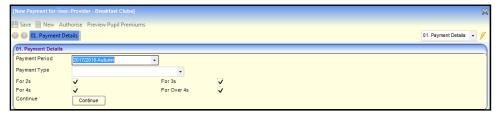

6. Select **DAF - Disability Access Fund** from the **Payment Type** drop-down and click the **Continue** button to display the **Payment Details**.

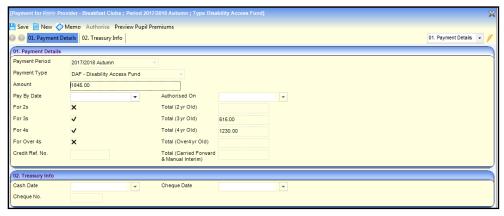

7. Click the **Save** button to generate the payment and display the **Payment Breakdown**.

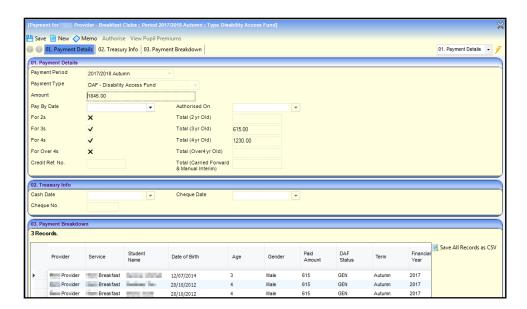

#### **Generating Bulk DAF Payments**

A bulk DAF payment can be generated for one or more providers against 3 and 4 year-old children.

1. Select Focus | Early Years | Generate Payments to display the Payment Run Enquiry page.

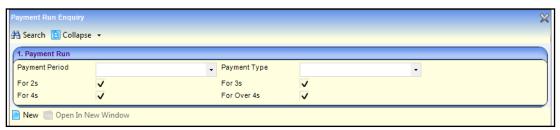

- 2. Click the **New** button to display the **Generate Payments** page.
- 3. Select a Payment Period.
- 4. Select **DAF Disability Access Fund** from **the Payment Type** drop-down list to automatically update the age ranges selected.

The For 3s and For 4s check boxes are selected (ticked) and disabled. The For 2s and For Over 4s check boxes are de-selected (cross) and disabled.

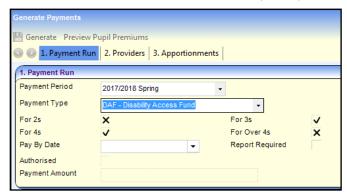

- 5. If you require the pre-defined Payment Schedule Report to be produced when the payments are generated, select the **Report Required** check box to display a tick.
- 6. Select the providers:

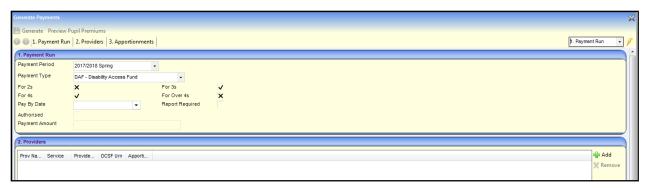

 a. In the Providers panel, click the Add button to display the Add Providers To Payment Run dialog.

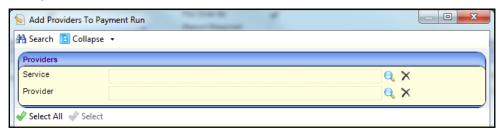

- b. If required, click the browse button to select a **Service** or a **Provider**.
- c. Click the **Search** button to list the providers who have outstanding DAF payments for the selected **Payment Period**.

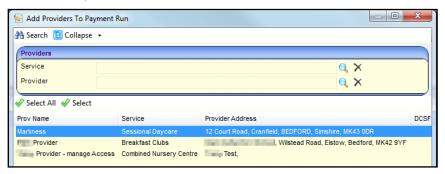

- d. Click on the required provider or click **Select All** to select the whole list.
- e. Click the **Select** button to display the selected providers on the **Generate Payments** page.
- 7. Click the **Generate** button.

#### **Authorising DAF Payments**

After generating a DAF payment it must be authorised before the payment is made.

1. Select Focus | Early Years | Authorise Payments to display the Payment Authorisation Enquiry page.

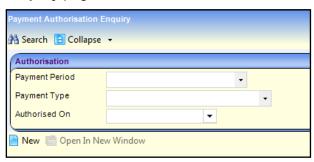

2. Click the **New** button to display the **New Authorisation** page.

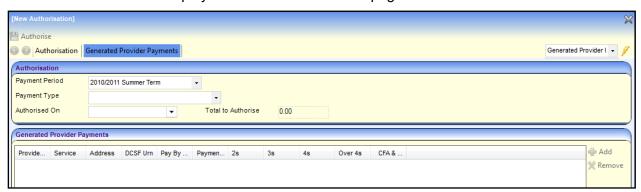

- 3. Select a Payment Period.
- 4. Select **DAF Disability Access Fund** from the **Payment Type** drop-down.
- 5. Select an Authorised On date.

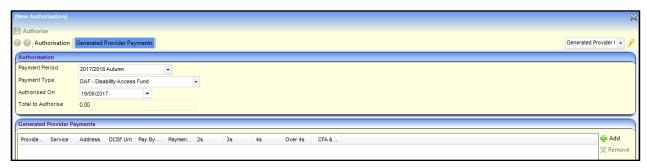

6. Click the Add button to display the Select Payments to be Authorised window.

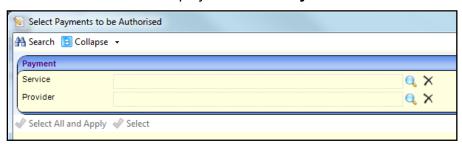

- 7. If required, click the browse button to select a **Service** or a **Provider**.
- 8. Click the **Search** button to list the providers who have DAF payments that have been generated but not authorised for the selected **Payment Period**.

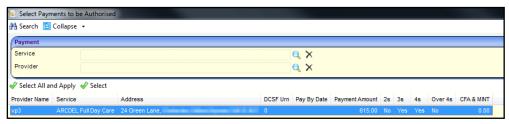

- 9. Click the **Select** button to select the highlighted payment or the **Select All and Apply** button to select all of the listed payments.
- 10. Selected payments are displayed on the **Generated Provider Payments** panel. The **Total to Authorise** displays the total of all payments included.

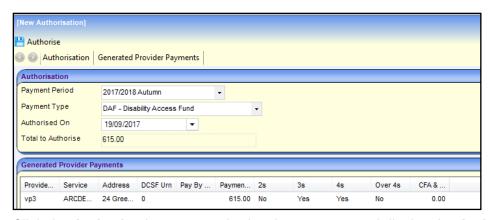

11. Click the **Authorise** button to authorise the payment and display the **Authorisation** page.

## Index

| administration                       | 0  |
|--------------------------------------|----|
| administration                       | 8  |
| application                          | 26 |
| approve                              |    |
| reject                               |    |
| configuration - DAF                  |    |
| configure text                       |    |
| current users                        | 19 |
| DAF payments                         | 27 |
| authorise                            |    |
| generate                             |    |
| email update                         |    |
| home page                            |    |
| manage configurations                |    |
| message templates                    |    |
| new application                      |    |
| password reset                       |    |
| permissions                          |    |
| portal logging inportal user account |    |
| portal user account activation       |    |
| registered users                     |    |
| reset inactive account               |    |
| secret question reset                |    |
| student details                      | 17 |
| update automatically                 | 21 |
| update manually                      |    |
| text customisation                   |    |
|                                      |    |
| two step verificationuser access     |    |
| user funded services                 |    |
| user runded services                 |    |
| user name lemeval                    | 10 |